www.philips.com/welcome Register your product and get support at

# User manual

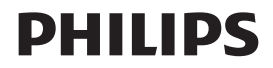

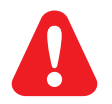

EN Please refer to the safety information before using the product. ZH-CN 使用产品之前,请参阅安全信息。

## Trademark notice

Həmr

HDMI, the HDMI logo, and High-Definition Multimedia Interface are trademarks or registered trademarks of HDMI licensing LLC in the United States and other countries.

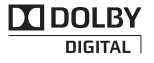

Manufactured under license from Dolby Laboratories. Dolby and the double-D symbol are trademarks of Dolby Laboratories.

DI  $HD$ <br>MKV PLAYBACK

ABOUT DIVX VIDEO: DivX® is a digital video format created by DivX, Inc. This is an official DivX Certified<sup>®</sup> device that plays DivX video. Visit divx.com for more information and software tools to convert your files into DivX video.

ABOUT DIVX VIDEO-ON-DEMAND: This DivX Certified® device must be registered in order to play purchased DivX Video-on-Demand (VOD) movies. To obtain your registration code, locate the DivX VOD section in your device setup menu. Go to vod.divx.com for more information on how to complete your registration.

DivX®, DivX Certified®, DivX Plus™ HD and associated logos are registered trademarks of DivX, Inc. and are used under license.

DivX Certified® to play DivX® and DivX Plus™ HD (H.264/MKV) video up to 1080p HD including premium content

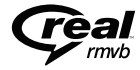

Real RMVB logo is a trademark or a registered trademark of RealNetworks, Inc.

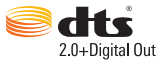

Manufactured under license under U.S. Patent Nos: 5,956,674; 5,974,380; 6,487,535 & other U.S. and worldwide patents issued & pending. DTS, the Symbol, & DTS and the Symbol together are registered trademarks & DTS 2.0+Digital Out is a trademark of DTS, Inc. Product includes software. © DTS, Inc. All Rights Reserved.

Windows Media and the Windows logo are trademarks, or registered trademarks of Microsoft Corporation in the United States and/or other countries.

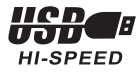

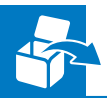

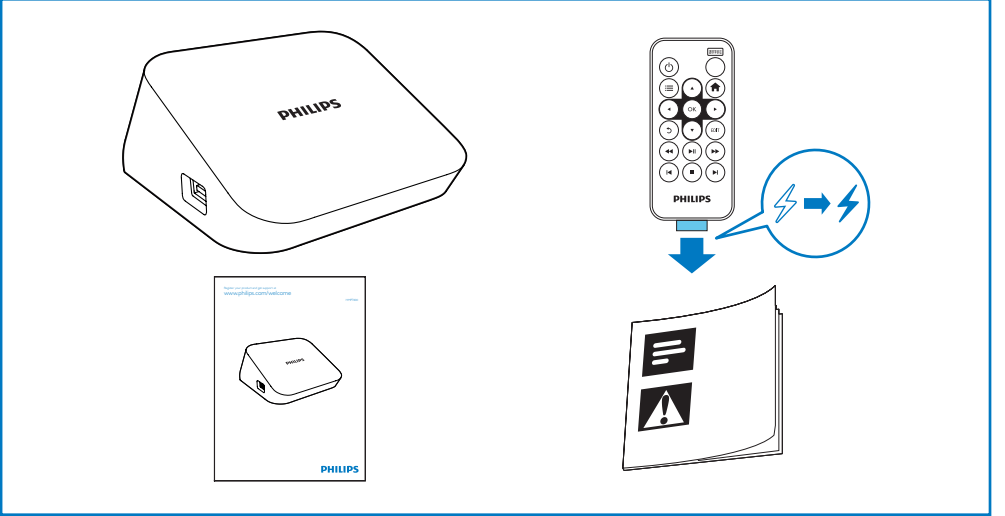

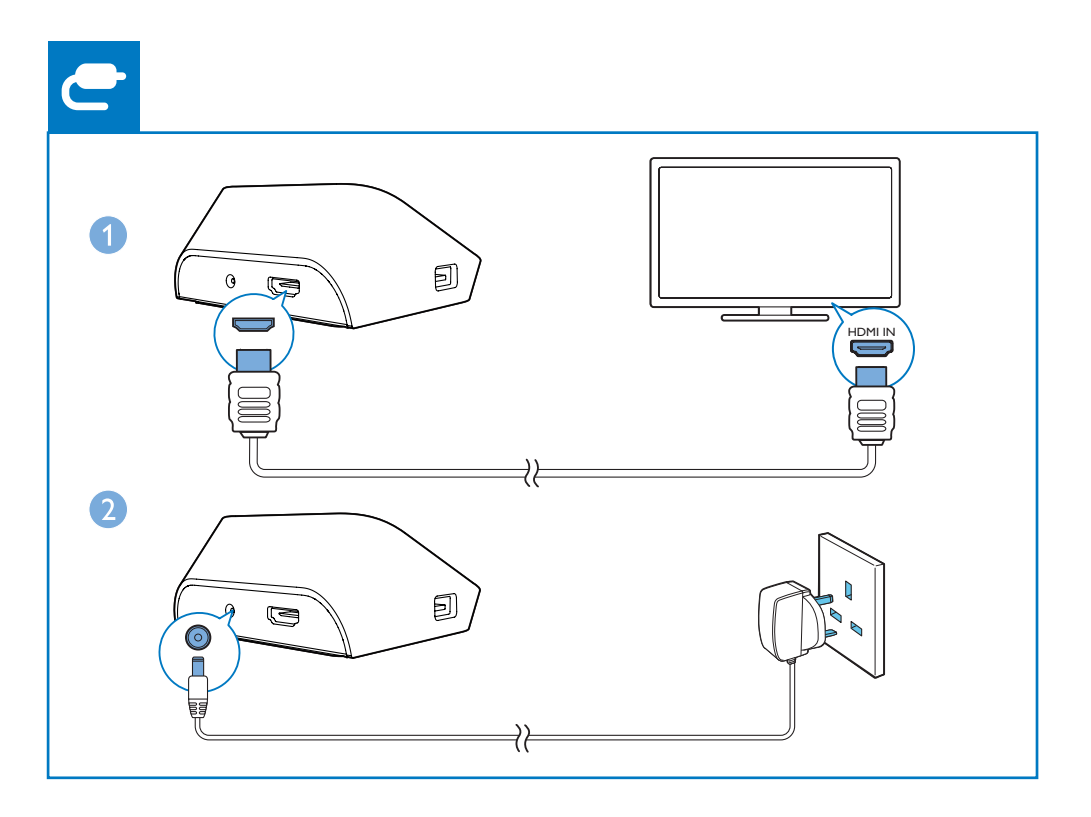

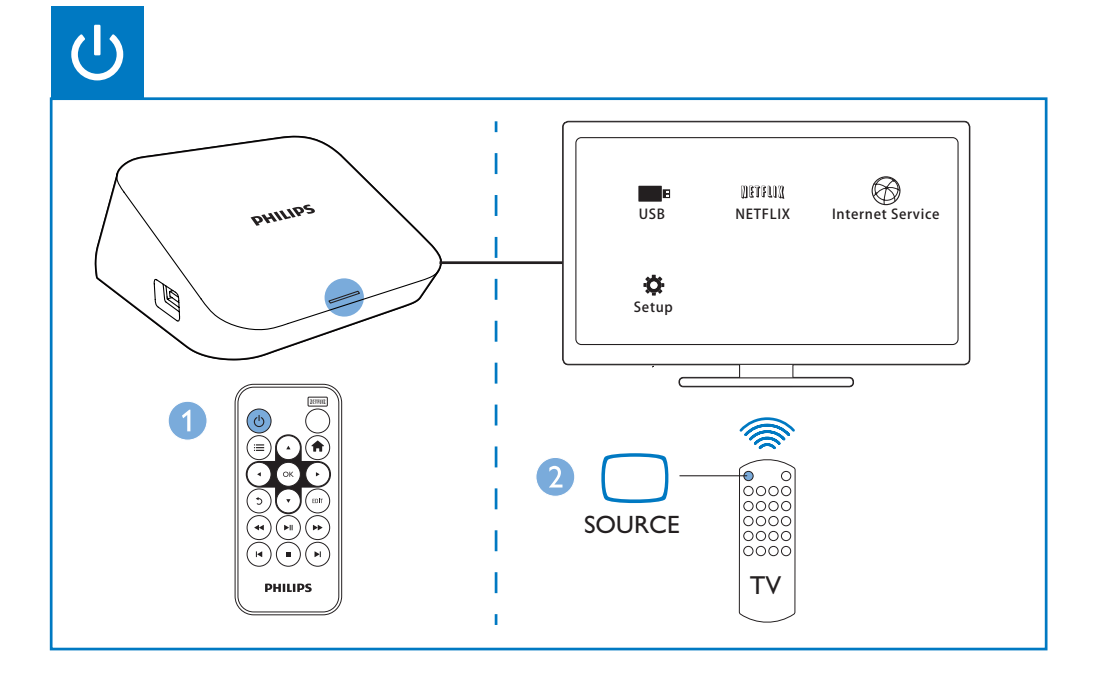

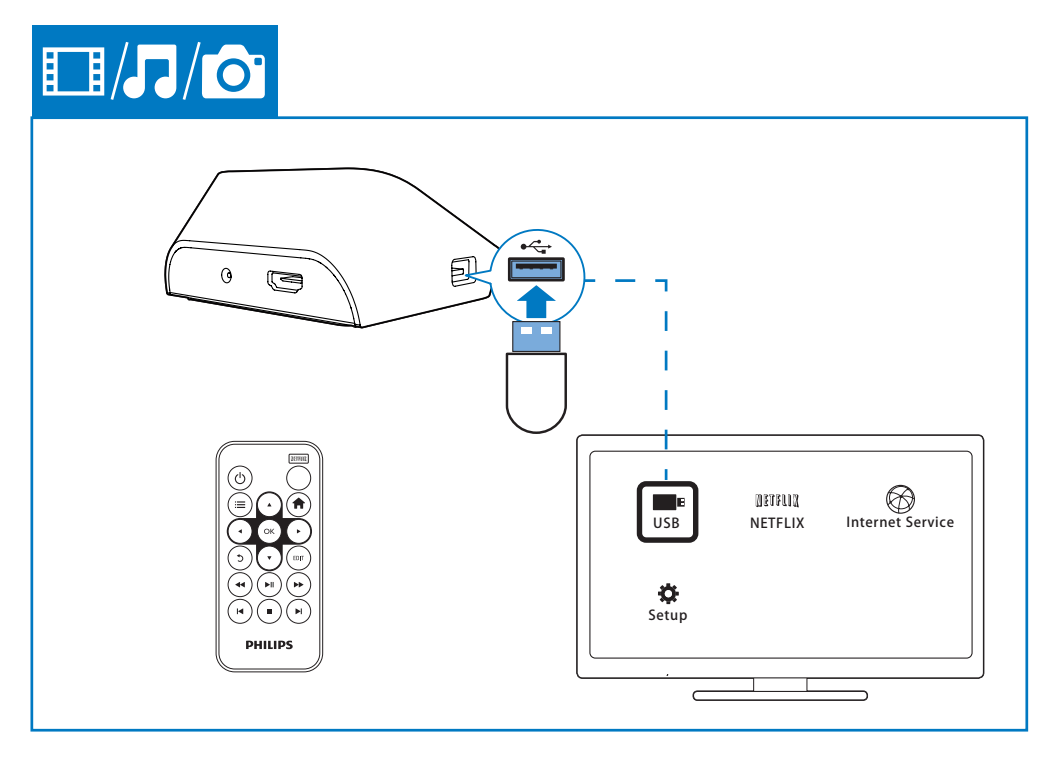

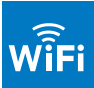

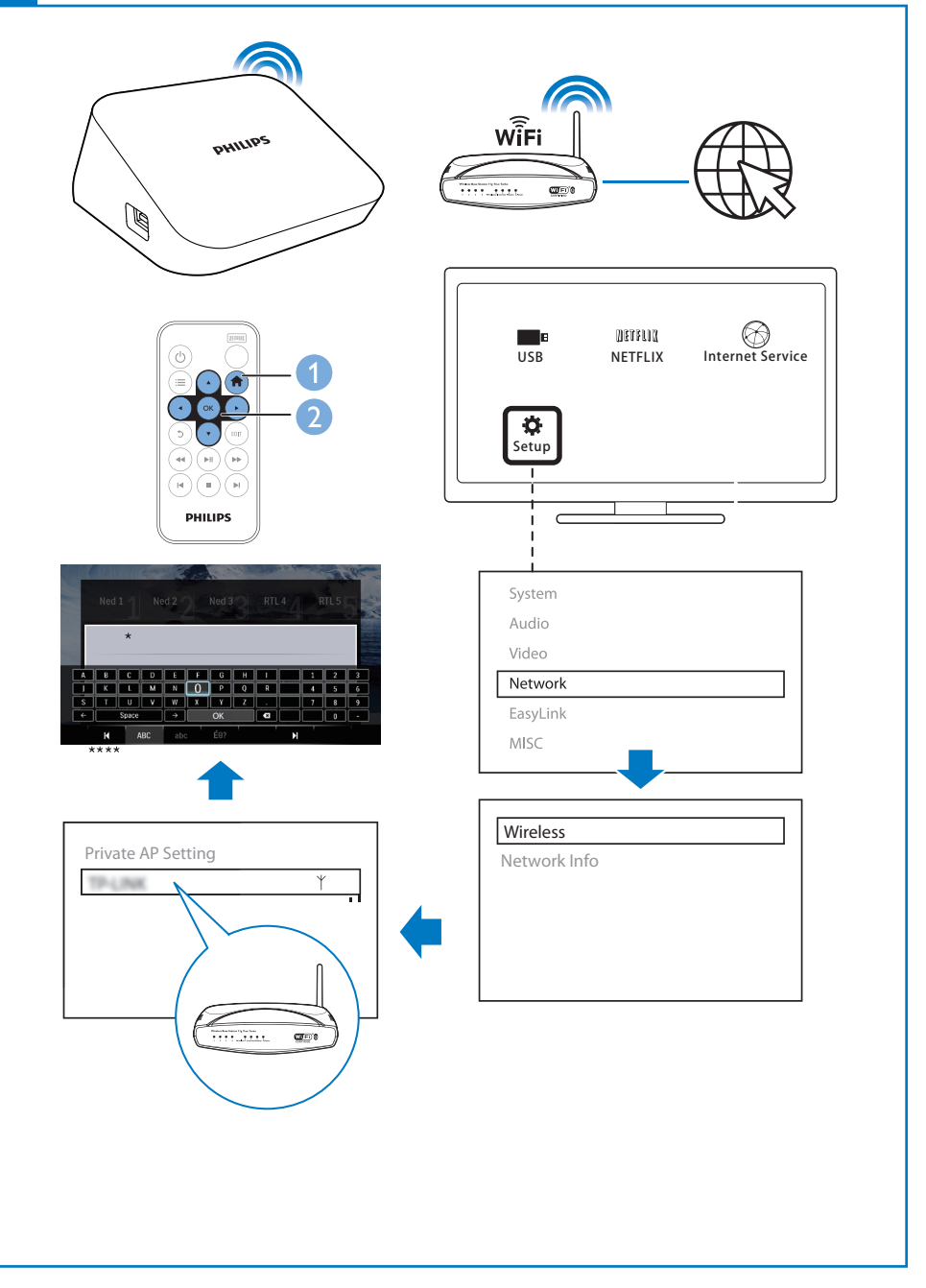

## 1 Control and play

### Use the remote control

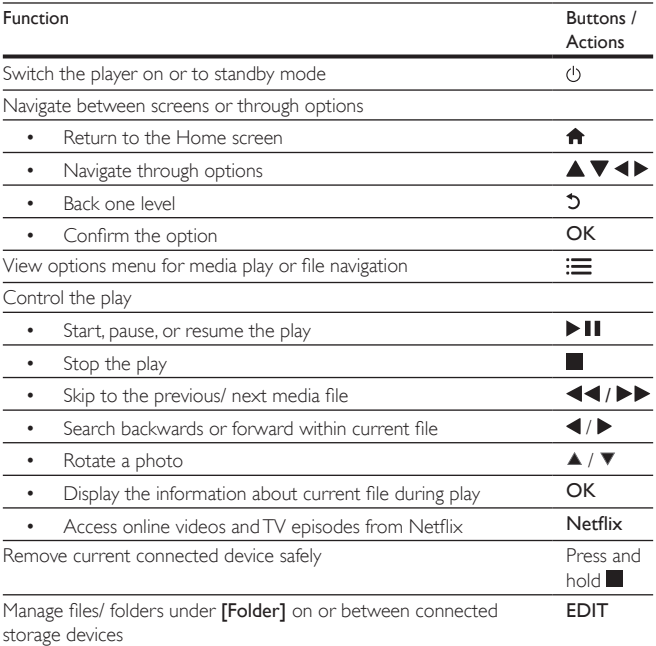

\*If there is no button press or media play on the playerfor 5 minutes, the device switches to standby mode automatically except that:

- You enter text on the onscreen keyboard;
- 2 EN

You select setup options under [Setup].

#### Text entry

With the onscreen keyboard, use the remote control to enter text.

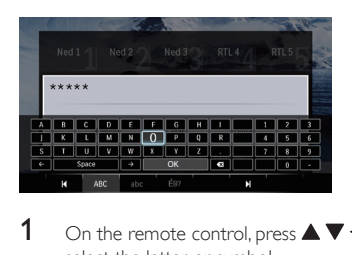

- 1 On the remote control, press  $\blacktriangle \blacktriangledown \blacktriangle \blacktriangleright$  to move to a key, press OK to select the letter or symbol.
- 2 Do the following to select input options:  $\leftarrow$  /  $\rightarrow$  : Move the cursor to the left or right.  $\left\langle \mathbf{X} \right\rangle$ : Delete the entry before the cursor.
- 3 When the text entry is complete, select OK on the onscreen keyboard to exit.

To select input mode,

- Select  $\blacksquare$  /  $\blacksquare$  on the onscreen keyboard.
- » On the onscreen keyboard, current input mode is highlighted.

ABC: English input in upper case abc : English input in low case E@: symbols

## Select play options

- 1 During play, press  $\equiv$  on the remote control.<br>2 Press  $\blacktriangle \blacktriangledown$   $\blacktriangle \blacktriangleright$  to select an option Press Ok
- Press  $\blacktriangle \blacktriangledown \blacktriangle \blacktriangleright$  to select an option. Press OK to confirm.

#### Video options

**[Subtitle]:** Adjust subtitle settings. Press  $\blacktriangle$  to select an item and  $\blacktriangle$   $\blacktriangledown$  to adjust values. Then press OK to confirm. **[Audio]**: Select an audio language. [GOTO]: Skip play to the specific time. Press  $\blacklozenge$  to select an item and  $\blacktriangle \blacktriangledown$  to adjust values. Then press OK to confirm. **[Repeat Title]:** Repeat the current title. **[Repeat All]:** Repeat the movie file. [Repeat Off]: Turn off a repeat mode. [Video Setting]: Adjust the video settings. Press  $\blacktriangle \blacktriangledown$  to select an item and  $\blacktriangle \blacktriangleright$  to adjust values. Then press OKto confirm.

#### Audio option

**[Repeat Off]:** Turn off a repeat mode. [Repeat One]: Repeat the current music file. [Repeat All]: Repeat all the music flies. [Shuffle Loop]: Play music files in a random loop.

#### Photo options

[Slide Timing]: Set a display interval for a slideshow. [Slide Transition]: Select a transition effect for a slideshow. [Repeat Off]: Turn off a repeat mode. [Repeat All]: Repeat all the photo flies. [Shuffle Loop]: Play photo files in a random loop. [Background Music]: Select and play a music file during slideshow. **[Video Setting]:** Adjust the video settings.

## 2 File browsing

You can browse media files stored in a USB/SD storage device.

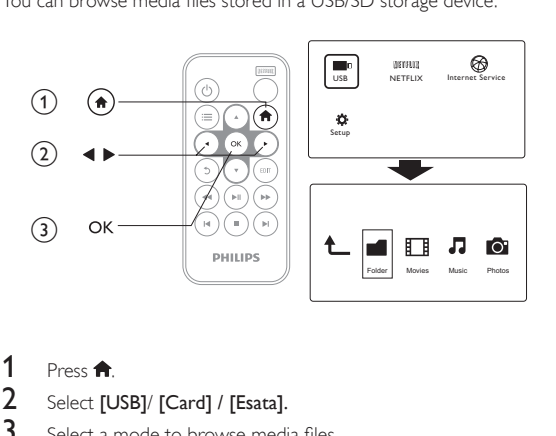

1 Press  $\hat{P}$ .<br>2 Select [U<br>3 Select a r

Select [USB]/ [Card] / [Esata].

Select a mode to browse media files.<br>• **IFolder1** 

- [Folder]
- [Movies]
- [Music]
- [Photos]

### Browse all files

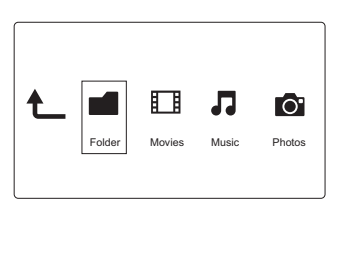

1 Press  $\blacktriangle$  to select [Folder] and press OK to confirm.<br>2 Select your USB/SD storage device and press OK.

2 Select your USB/SD storage device and press  $\overline{OR}$ .<br>3 Press  $\equiv$  in the file browser

 $Pres \equiv$  in the file browser.

**4** Press  $\blacktriangle$  /  $\blacktriangledown$  to select a mode to view or arrange files.

[Thumbnails]: Display thumbnails of files or folder.

[List]: Display files or folder in a list.

[Preview]: Display files or folders with a preview window.

[All Media] Display all media files.

[Movies]: Display movie files.

[Photos]: Display photo files.

[Music]: Display music files.

### Browse movie files

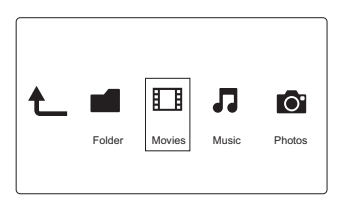

1 Press  $\blacktriangleleft$  **P** to select [Movies] and press OK to confirm.<br>2 Press  $\equiv$  in the file browser

2 Press  $\equiv$  in the file browser.<br>3 Press  $\blacktriangle$  /  $\blacktriangledown$  to select a mod

Press  $\blacktriangle$  /  $\nabla$  to select a mode to view or arrange files.

[Search]: Search movie files. Follow on screen instruction to type in key words in the mini keyboard and press  $\blacktriangleright$   $\blacksquare$  to start search.

[Thumbnails]: Display thumbnails of movie files.

[List]: Display movie files in a list.

[Preview]: Display files or folders with a preview window.

[All Movies]: Display all movies files.

[Show DVDs]: Display all ISO files.

[Flash Animation]: Display all flash files.

[Go to Folder]: Go to the folder where the selected file is placed.

[Name]: List movies files in an alphabetical order of their names.

[Size]: List movies files in the ascending order of their sizes.

## Browse music files

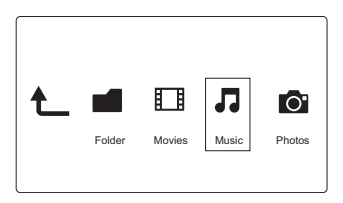

- 1 Press  $\blacktriangle$  to select [Music] and press OK to confirm.<br>2 Press  $\equiv$  in the file browser.
- 2 Press  $\mathbf{:=}$  in the file browser.<br>3 Press  $\blacktriangle$  /  $\blacktriangledown$  to select a mod
- Press  $\blacktriangle$  /  $\nabla$  to select a mode to view or arrange files.

**[Search]**: Search music files. Follow on screen instruction to type in key words in the mini keyboard and press  $\blacktriangleright$   $\blacksquare$  to start search.

[Thumbnails]: Display thumbnails of music files.

[List]: Display music files in a list.

[Preview]: Display music files with a preview window.

[Go to Folder]: Go to the folder where the selected file is placed.

[All Songs]: Display all music files.

[Albums]: Display music files by albums.

[Artists]: Display music files by artists.

[Genres]: Sort music files by genres.

[Years]: Sort music files by years.

[Playlists]: Display play lists.

[Recently Played]: List music files played recently.

[Recently Added]: List music files added recently.

[Name]: List music files in an alphabetical order of their names.

## Browse photo files

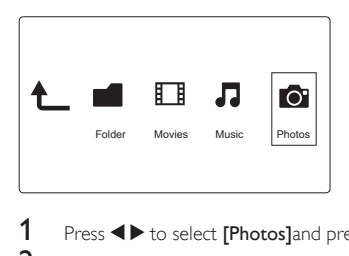

- 1 Press  $\blacktriangle$  to select [Photos]and press OK to confirm.<br>2 Press  $\equiv$  in the file browser
- **2** Press  $:=$  in the file browser.<br>**3** Press  $\triangle$  /  $\blacktriangledown$  to select a mod
- Press  $\blacktriangle$  /  $\blacktriangledown$  to select a mode to view or arrange files.

[Search]: Search photo files. Follow on screen instruction to type in key words in the mini keyboard and press  $\blacktriangleright$   $\blacksquare$  to start search.

[Thumbnails]: Display thumbnails of photo files or folder.

[List]: Display files or folder in a list.

[Preview]: Display files or folders with a preview window.

[Photo Directory]: Display photo files in the directory mode.

[Leaf Folder View]: Display photo files in the leaf folder mode.

[Date view]: Sort photo files by date modified.

[All Photos]: Display all photos files.

[Albums]: Sort photo files by albums.

[Name]: List photo files in an alphabetical order of their names.

[Recently Added]: List photo files added recently.

[Recently Played]: List photo files played recently.

## 3 Play from online services

Connect the playerto the Internet. You can enjoy online services on the TV.

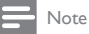

• Koninklijke Philips Electronics N.V. bears no responsibility for content provided by Net TV service providers.

## Connect to the Internet

What you need A wired router that is connected to the Internet

- 1 Press  $\bigstar$ 
	- $\rightarrow$  The home page is displayed.
- 2 Select [Setup] and press OK.
	- » The setup menu is displayed.
- 3 Select [Network]>[Wireless]and press OK.
	- » A list of available wireless networks is displayed.
- 4 Select your network from the list and press OK.
	- » A mini keyboard is displayed.
	- • If your network is encrypted with a Wired Equivalent Privacy (WEP) key, select [Hex code] or [ASCII] to enter the key in hex or ASCII format from the option menu.
	- If your network is not in the list, select **[Private AP Setting]** to enter the SSID of your network and web key.
- 5 Use  $\triangle \blacktriangledown \blacktriangle$  and OK to enter your key.<br>6 Press  $\blacktriangleright$  H to confirm
	- Press **II** to confirm
	- » A connection test is started
	- $\rightarrow$  The status of network connection is displayed after the test is completed.

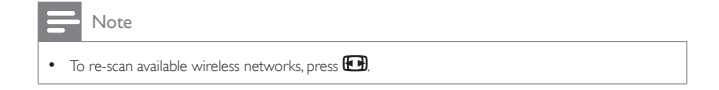

## Watch online TV

- 1 On the Home screen of the player, select [Netflix].
	- » The Home page of Netflix is displayed.
- 2 On the remote control, do the following to browse the Web pages on your TV.

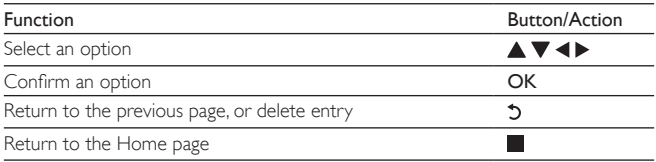

## Enjoy Internet services

With this player, you can access online services, such as movies, pictures, music, and games.

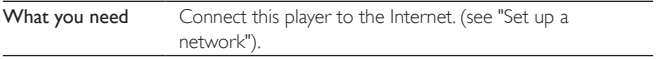

- 1 Press  $\hat{\mathbf{n}}$ .<br>2 Select IIn
- Select [Internet Services] and press OK.
	- » The Internet services are displayed.
- 3 Select a service.<br>• **Facebook1**: a sc
- [Facebook]: a social networking service
- • [AccuWeather]: an online weather forecasting service worldwide
- **[YouTube]**: a video-sharing service
- **[Piccasa]**: an online photo album
- 1 Follow the on-screen instruction and use your remote control to enjoy the services.

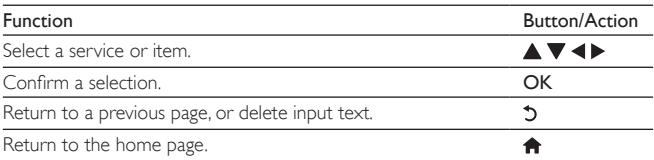

## 4 Manage files

On the player, select the source device on the Home screen. Go to [Folder], and you can manage files on the connected storage devices.

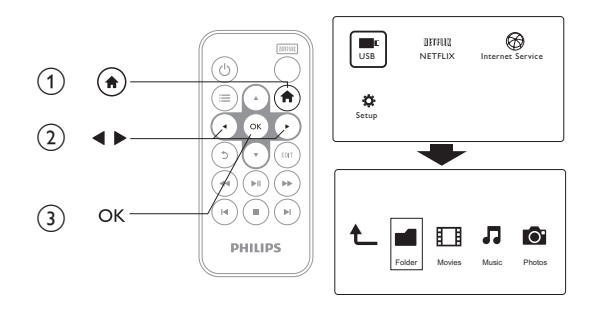

### Copy or move files and folders

On the player, you can copy or move files and folders on or between connected storage devices.

- 1 In [Folder], select a file or folder in the list of files/ folders. To select multiple files,
	- (1) On the remote control, press EDIT.
		- » A list of options is displayed.
	- (2) Select [Multiple Select].
		- » A file list is created for you to add files or folders.
	- 3) Press  $\blacktriangle$  /  $\nabla$  to select a file or folder. Press  $\blacktriangleright$  **II** to confirm.
- 2 On the remote control, press EDIT.<br>3 On the pop-up list of options select
- On the pop-up list of options, select [Copy] or [Move].
- 12 EN

4 Select a folder on current or another connected device as the destination. Press  $\blacktriangleright$  III to confirm.

» The selected files or folders are copied or moved to the destination.

#### Delete files and folders

- 1 Follow Step 1-3 under "Copy or move files and folders" (see 'Copy or move files and folders' on page 11).
- 2 On the pop-up list of options, select [Delete].
	- » The selected files or folders are deleted from the player.

#### Rename files and folders

- 1 In [Folder], select a file or folder in the list of files/ folders.<br>2 On the remote control, press EDIT.
- 2 On the remote control, press EDIT.<br>3 On the pop-up list of options, select
- 3 On the pop-up list of options, select  $[Rename]$ .<br>4 On the pop-up opscreen keyboard edit the file
- 4 On the pop-up onscreen keyboard, edit the file/ folder name (see 'Text entry' on page 2).

### Create music playlists

On the player, you can create playlists for music files you want to play together.

- 1 In [Folder], select music files.
	- (1) On the remote control, press EDIT.
		- » A list of options is displayed.
	- (2) Select [Multiple Select]. » A file list is created for you to add files.
	- $\overline{a}$  Press  $\blacktriangle$  /  $\blacktriangledown$  to select a file. Press  $\blacktriangleright$  II to confirm.
- 2 On the remote control, press **EDIT.**<br>3 On the pop-up list of options, select<br>4 Name the playlist as peeded
- On the pop-up list of options, select [Save Playlist].
- Name the playlist as needed.
	- » A music playlist is created.

### Create photo albums

On the player, you can create photo albums for picture files.

- 1 In [Folder], select picture files.
	- (1) On the remote control, press EDIT.
		- » A list of options is displayed.
	- (2) Select [Multiple Select].
		- » A file list is created for you to add files.
	- $\overline{3}$  Press  $\blacktriangle$  /  $\nabla$  to select a file. Press  $\blacktriangleright$  II to confirm.
- 2 On the remote control, press EDIT.<br>3 On the pop-up list of options, select<br>4 Name the photo album as needed.
	- On the pop-up list of options, select [Save Photo Album].
		- Name the photo album as needed.
		- » A photo album is created.

## 5 Setup

You can change the setup options of the player.

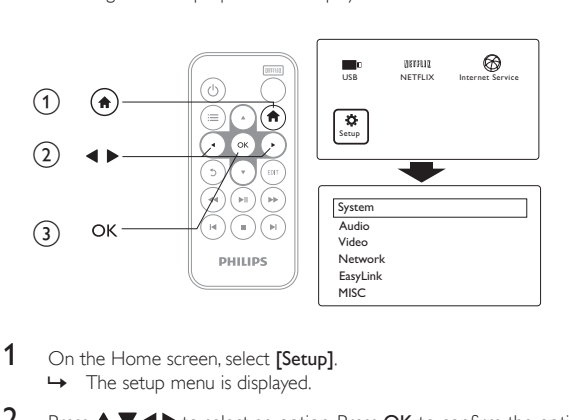

- 1 On the Home screen, select [Setup]. » The setup menu is displayed.
- 2 Press  $\blacktriangle \blacktriangledown \blacktriangle \blacktriangleright$  to select an option. Press OK to confirm the option.
	- Press  $\mathfrak I$  to return to the upper-level menu.

## System

[Menu Language]: Select the language for onscreen menus.

[Subtitle]: Select the subtitle language for videos.

[Screen Saver]: Enable the screen saver when the player is in the idle mode for a selected time span, for example, in pause or stop mode.

[Device Name]: Change the name of the playerthat isdisplayed on the connected DLNA device.

[Auto Scan]: Update the media library on connected storage devices automatically.

[Scan Storage]: Rescan or stop scanning the storage devices that are connected to the player.

[Resume Play]: Resume video play from the last stop position.

**[Factory Default]:** Restore factory settings.

#### Audio

[Night Mode]: Equalize loud and soft sounds to play media at a low volume level at night.

[HDMI Output]: Select audio output for the HDMI connector. Use the HDMI output for the LPCM sound of more than two channels.

**[SPDIF Output]:** Select audio output for the **OPTICAL** connector. Select RAW for DTS and AC3 (Dolby digital) sound.

[Lip Sync]: Synchronize audio with video play.

#### Video

[Aspect Ratio]: Select display aspect ratio.

\*[TV System]: Select the video resolution that your TV supports. See your TV manual for details.

[Video Zoom]: Zoom in or out video scenes.

\*[1080P 24Hz]: Use 1080p 24 Hz for video output, where 1080p 24 Hz denotes the resolution and frame rate.

[Deep Color]: Display colors with more shades and hues when the video content is recorded in Deep Color mode and the TV supports this feature. [Video Setting]: Adjust the video settings.

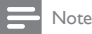

- \*If the video resolution is incompatible with your TV, you can see a blank screen. To recover the display, wait for 10 seconds.
- \*For videos of high-definition resolution, such as 1080p, 1080i, 720p, use an HDMI cable to connect

the player to your TV. The composite (CVBS) connection can cause no video output.

### Network

**[Wireless]**: Set up a wireless network connection.

[Network Info]: Display current network status, such as the MAC address, and current IP address and subnet mask.

## **MISC**

[Version Info]: Display the information about the player. [Online upgrade]: Update the firmware of the player from the Internet. [USB upgrade]: Update the firmware of the player through a USB storage device or SD memory card.

## 6 EasyLink

The playersupports Philips EasyLink which uses the HDMI CEC (Consumer Electronics Control) protocol. You can use a single remote control to control EasyLink compliant devices that are connected through HDMI.

- 1 Through HDMI, connect the player to a TV compliant with the HDMI CEC protocol.
- 2 On the TV, switch on the functions to allow HDMI CEC operations (Consult the user manual of the TV).
- 3 On the player, switch on [Easy Link].
	- On the Home screen, select  $[Setup] > [Easy Link]$ . Select  $[On]$ .
- 4 In [Easy Link], you can select the following options:

#### [One Touch Play]

When you start play on the player, the TV switches to the HDMI input channel automatically.

#### [One Touch Standby]

When you switch the TV to the standby mode, the player switches to the

standby mode automatically.

#### [Auto Power On From TV]

When you switch to the input channel of the playeron the TV, the player can switch on automatically from the standby mode.

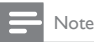

• Philips does not guarantee 100% interoperability with all HDMI CEC devices.

## Update the firmware

Before you update the firmware, check current firmware version of the player. To check the firmware version,

• On the Home screen, go to [Setup] > [MISC] > [Version Info.].

### Update the firmware through the Internet

- 1 Connect the player to the Internet.<br>2 On the Home screen of the player
- 2 On the Home screen of the player, select [Setup] > [MISC] > [Online upgrade].
	- $\rightarrow$  If a firmware update is detected, you are prompted to start the update.
- 3 Follow onscreen instructions to complete the update.
	- $\rightarrow$  When the update is complete, the player switches off automatically, and then switches on again.

### Update the firmware through a storage device

- 1 On your computer, do the following:
	- Go to www.philips.com/support to find the latest firmware.
	- Search for your model and click on "Software and drivers".
	- Download the firmware update and save the file to the root directory of a USB storage device or SD memory card.
- 2 On the player, do the following:
	- Connect the USB storage device and SD memory card.
	- On the Home screen, select  $[Setup] > [MISC] > [USB upgrade].$
	- $\rightarrow$  If a firmware update is detected, you are prompted to start the update.
- 3 Follow onscreen instructions to complete the update.
	- » When the update is complete, the playerswitches off automatically, and then switches on again.

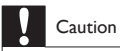

• Keep the playerpowered and the storage device mounted before the firmware update is complete.

## 8 Troubleshooting

If you contact Philips, you will be asked for the model and serial number of this player. The model number and serial number are at the bottom of this player.

Write the numbers here:

Model No. \_\_\_\_\_\_\_\_\_\_\_\_\_\_\_\_\_\_\_\_\_\_\_\_\_\_

Serial No.

#### No picture.

Refer to the TV user manual for how to select the correct video input channel

#### No sound output from the TV.

Make sure that the audio cables are connected to the audio input sockets that are grouped with the selected video input sockets.

#### The contents of the USB storage device cannot be read.

- The format of this USB storage device is not supported.
- The supported memory size is 1TB maximum.
- Make sure that this player supports these files. (Refer to "Specifications" > "Playable media")
- DRM-protected video files that are stored on a USB/SD storage device cannot be played through an analog video connection (for example, composite).You need to use an HDMI connection to play these files.

#### DivX subtitles are not displayed correctly.

- Make sure that the subtitle filename is the same as the video filename.
- Make sure that the DivX video file and the subtitle file are saved under the same directory.

## 9 Specification

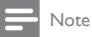

Specification and design are subject to change without notice.

#### File

- • Video: MPEG 1/2/4(MPEG 4 Part 2), H.264, VC-1, H.263, VP6(640 x 480), DivX Plus HD, DivX 3/4/5/6, Xvid, RMVB 8/9, RM, WMV (V9), AVI, TS, M2TS, TP, TRP, ISO, VOB, DAT, MP4, MPG, MOV (MPEG 4, H.264), ASF, FLV(640 x 480), MKV, M4V.
- • Audio: Audio: Dolby digital, AAC, RA, OGG, MKA, MP3, WAV, APE, FLAC, DTS, LPCM, PCM,WMA (V9), IMP/MS ADPCM,WMA Pro
- • Picture: .JPEG, JPG, PNG,TIFF, GIF (unanimated GIF), BMP,TIF, M-JPEG, HD-JPEG

#### USB storage device

Compatibility: Hi-Speed USB (2.0)

#### Subtitle support

- • .srt, .sub, .smi, .ssa, .ass, .txt, .psb, .idx+.sub
- SD card
	- • Compatibility: SDHC 2.0 (up to 32 GB)

#### Video

- Signal system: PAL /NTSC
- Composite video output:  $1 Vpp \sim 75$  ohm
- • HDMI output: 480i, 480p, 576i, 576p, 720p, 1080i, 1080p, 1080p24

#### Audio

- Analog stereo output
- Signal to noise ratio (1 kHz): > 90 dB (A-weighted)
- • Dynamic Range (1 kHz): > 80 dB (A-weighted)
- Frequency response: +/-0.2 dB
- Digital output: Optical

#### Main Unit

- Dimensions  $(L \times W \times H)$ : 136  $\times$  86  $\times$  52 mm
- Net Weight: 0.41 Kg

#### Power

- Input: DC 9V 1.1A
- • Power consumption: < 10 W

22 EN

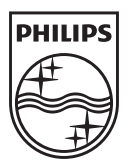

Specifications are subject to change without notice © 2011 Koninklijke Philips Electronics N.V. All rights reserved.

Document order number: 000000000000